# LA PREAO : Les présentations Libreoffice Impress et Powerpoint.

# **TABLE DES MATIERES**

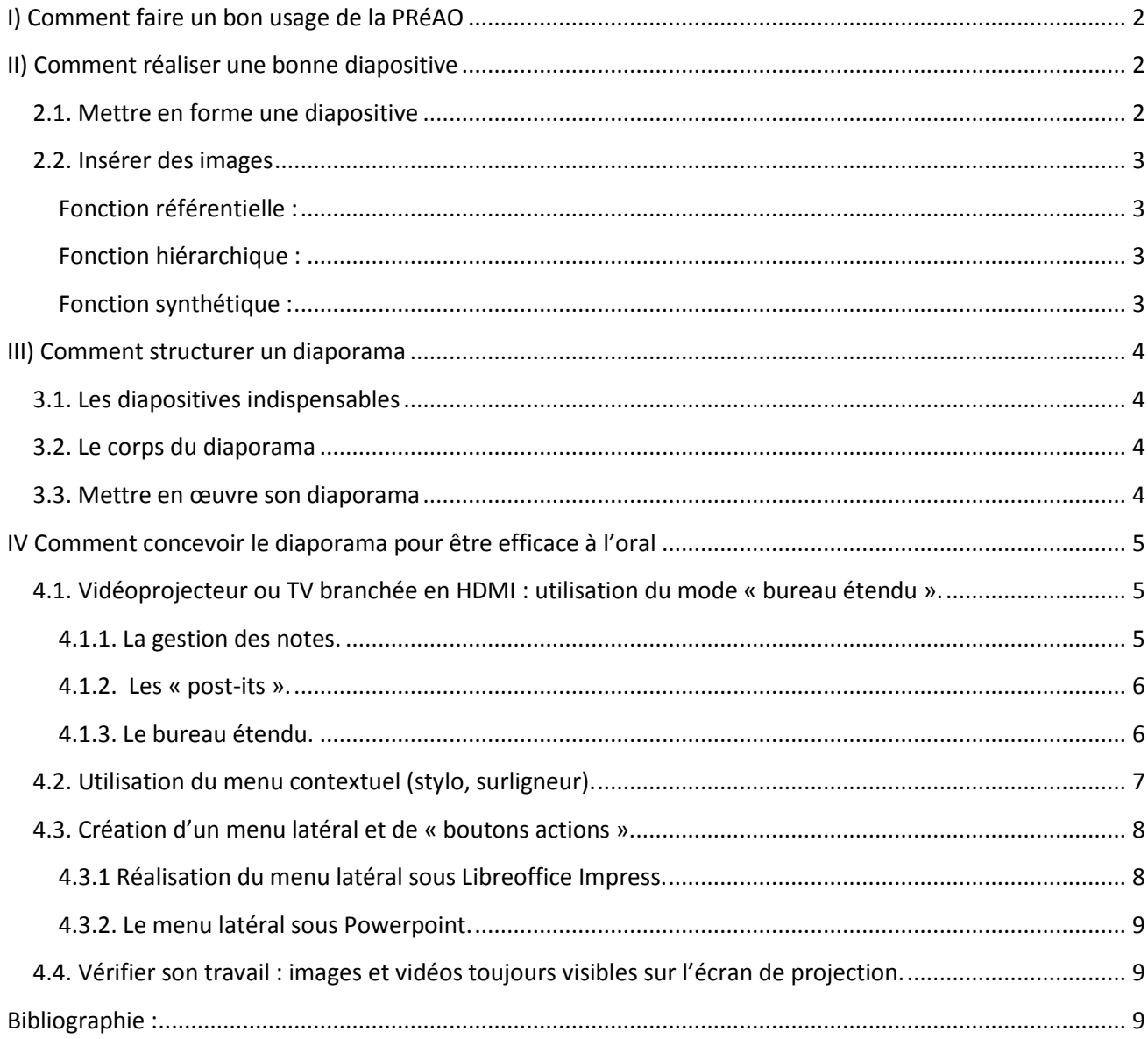

#### **Introduction**

#### *Utiliser les 2 modes de compréhension:*

visuel + auditif

#### *Erreur à ne pas commettre :*

- Transcrire intégralement son exposé
- Lire le diaporama

#### *Prévoir la panne :*

Toujours avoir une version imprimée du diaporama pour le(s) récepteur(s), l'exporter en PDF ou flash (swf avec Impress)

### <span id="page-1-0"></span>**I) Comment faire un bon usage de la PRéAO**

#### *Les modèles de conception*

- Cohérence entre le sujet traité, la cible et la façon de le présenter
- Assurer la lisibilité du texte (pas de polices « exotiques »
- Texte court

#### *Les effets spéciaux (Ne pas en abuser).*

#### A proscrire :

- $\bigstar$  Les effets visuels mots lettre par lettre
- $\bigcup$  Les effets visuels phrases mot par mot
- $\overline{\phantom{a}}$  Les effets sonores sauf s'ils sont indispensables

#### À utiliser :

- afficher progressivement les puces d'une diapositive
- utiliser des transitions entre les diapositives.

# <span id="page-1-2"></span><span id="page-1-1"></span>**II) Comment réaliser une bonne diapositive**

# 2.1. **Mettre en forme une diapositive**

*Règle du 1664*

1 idée directrice par diapositive 6 phrases 6 mots par phrase 4 couleurs maximum

- *Utilisation de mots clés en rapport avec le titre*
- *Police : 2 maximum, lisible*

Empattement pour les titres Pas d'empattement pour le texte

Taille :

Polices avec empattement : 30 Polices sans empattement : 25 Ne mettre en gras que le mot à mettre en relief Ne pas écrire en majuscule Les mots soulignés sont réservés aux liens hypertextes L'italique est réservé aux citations ou au latin

- Paginer
- Phrases courte
- Orthographe soignée
- Titres

#### **2.2. Insérer des images**

<span id="page-2-0"></span>Mieux vaut un dessin qu'un long discours

Les éléments visuels doivent être commentés

Les images peuvent remplir 3 fonctions:

#### <span id="page-2-1"></span>*Fonction référentielle :*

 $\checkmark$  représenter un objet ou un produit

#### <span id="page-2-2"></span>*Fonction hiérarchique :*

- $\checkmark$  organiser les éléments d'une description
- schéma, plan…

#### <span id="page-2-3"></span>*Fonction synthétique :*

- interpréter des données chiffrées
- $\checkmark$  Graphiques, histogramme

Les animations peuvent être utiles pour présenter un dynamisme

Les images clipart doivent être utilisées à bon escient

Données chiffrées : les graphiques, schémas, tableaux sont indispensables

- ◆ Titre
- Légende
- Unité de graphique (abscisses et ordonnées)

# AaBbCc

Police sans serif (caractères à bâton) - ici Helvetica

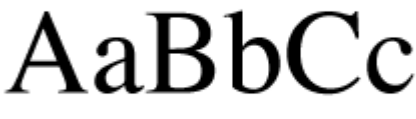

Police serif (caractères avec empattements) - ici Times

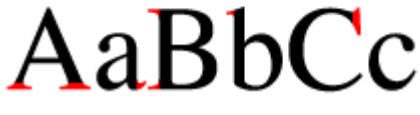

Empattements, en rouge

**Police libre serif avec ou sans empattement**

# <span id="page-3-1"></span><span id="page-3-0"></span>**III) Comment structurer un diaporama**

# **3.1. Les diapositives indispensables**

- **•** Titrer
- Éventuellement sous-titre
- Nom de l'auteur
- Nom de l'entreprise
- Noms des personnes à remercier
- Date

#### **Introduire = éveiller l'intérêt**

- Problématique
- Objectifs de la présentation
- $\bullet$  Plan

#### <span id="page-3-2"></span>**Conclure = dernière impression**

#### **3.2. Le corps du diaporama**

- Plan plus synthétique que dans un rapport écrit
- Diapositives utiles uniquement nécessaires à la compréhension du message
- Diapositive de transition
- Rappeler l'essentiel à la fin de chaque partie

#### 1 à 2 minutes en moyenne par diapositive

#### <span id="page-3-3"></span>**Répéter** avant de présenter

#### **3.3. Mettre en œuvre son diaporama**

- Celui qui parle fait défiler le diaporama
- Regarder l'auditoire
- S'assurer que tout le monde voit l'écran même quand on montre une information avec la souris ou en utilisant le stylo (menu contextuel)
- Montrer une information
- Diriger le regard de l'auditoire grâce au pointeur de la souris ou le stylo contextuel

### **A RETENIR**

- Introduire
- Informations courtes, claires, succinctes
- Simplicité dans la conception et la forme
- **•** Schémas, graphiques, images
- Attention aux effets de style
- Conclure

# <span id="page-4-0"></span>**IV Comment concevoir le diaporama pour être efficace à l'oral**

Les conseils qui vont suivre s'appliquent au logiciel libre [Libreoffice](http://fr.libreoffice.org/) (Verrsion stable 3.6.3 en novembre 2012 La version 3.6.3 gère les écrans 16/9) et à **Powerpoint 2010** version non libre et payante (ou 2011 version mac).

# **4.1. Vidéoprojecteur ou TV branchée en HDMI : utilisation du mode « bureau étendu ».**

<span id="page-4-1"></span>Si votre carte graphique le permet, le mode « bureau étendu » vous permet de gérer deux écrans qui ne sont pas clonés. Le présentateur et les auditeurs ne voient pas la même chose.

Cela permet :

- de voir ses « notes » (Pas à lire mais à utiliser comme pense-bête) ;
- de voir ses « post-its en marge des diapositives

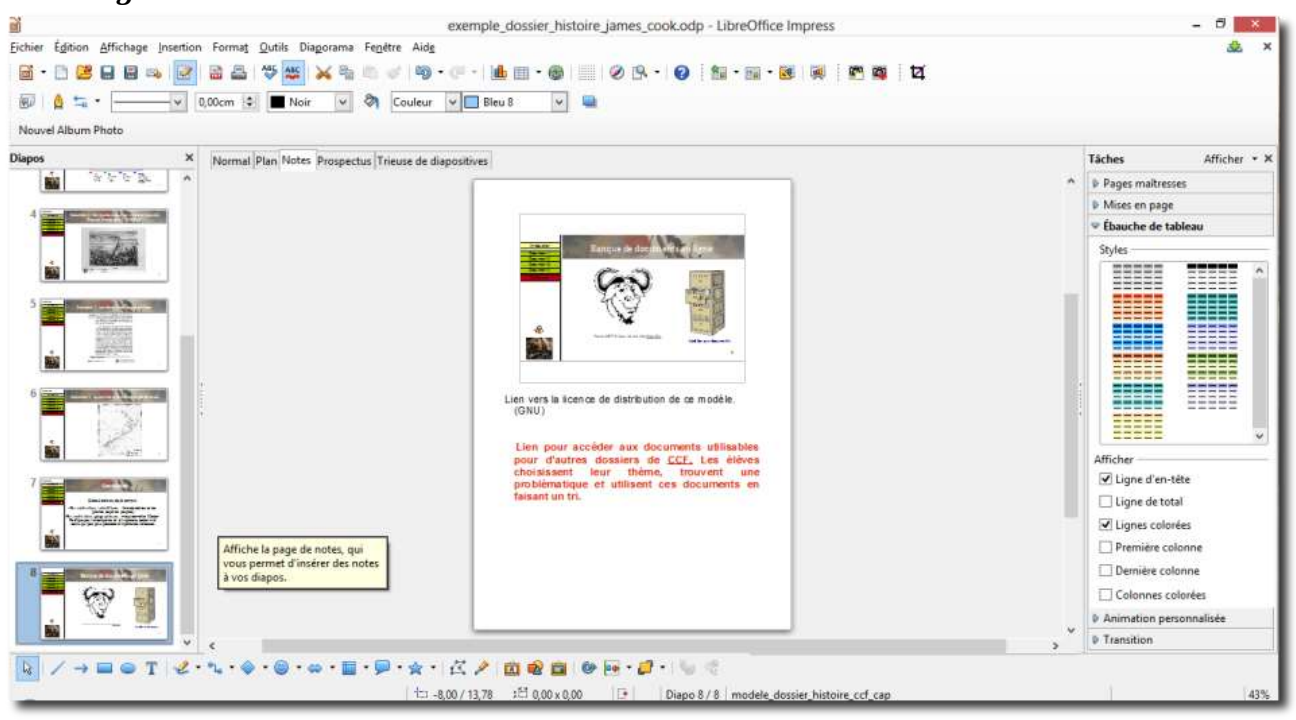

# <span id="page-4-2"></span>*4.1.1. La gestion des notes.*

Figure 1 Libreoffice et la gestion des notes

Pour chaque diapositive, les notes s'écrivent en passant du mode de vue « normal » au mode de vue « Notes ». La technique est différente dans Powerpoint (Les notes se gèrent sous les diapositives).

# <span id="page-5-0"></span>*4.1.2. Les « post-its ».*

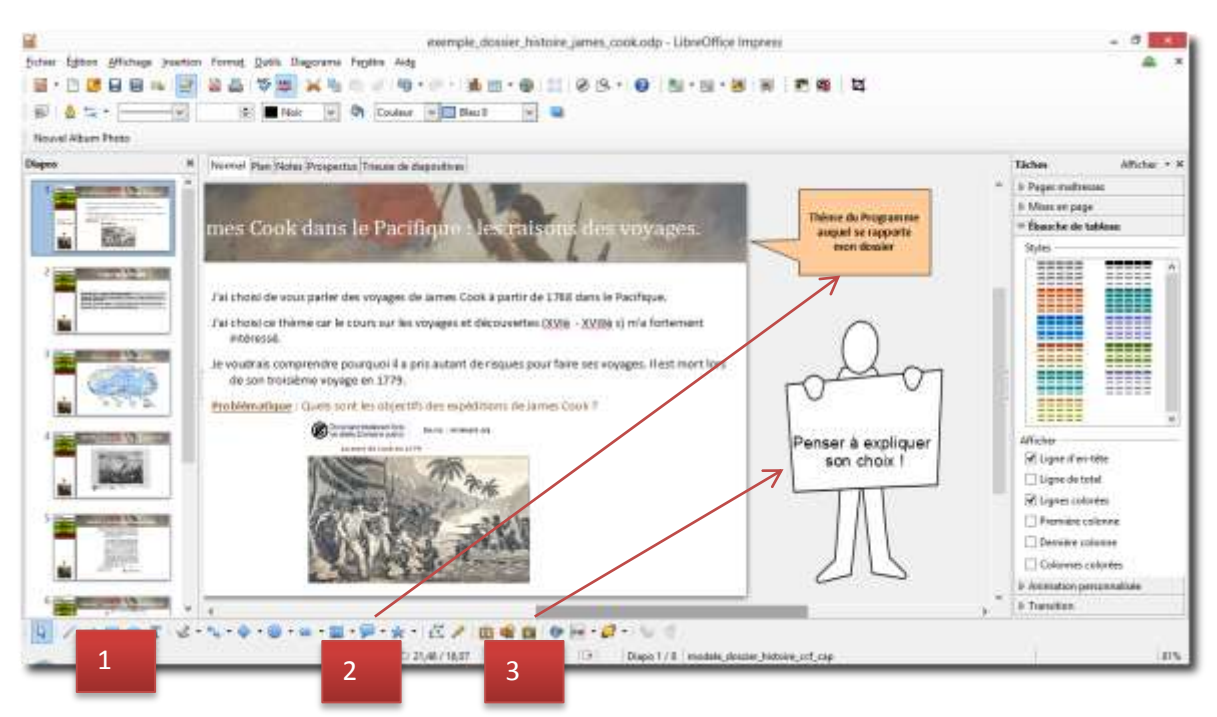

**Figure 2 Impress Libreoffice gestions des post-its.**

Avec Libreoffice, on utilise la barre d'outils de dessins (1), et ses « bulles » (2) et la « Gallery » (3).

Avec Powerpoint, la technique est différente : Insertion > Formes.

# <span id="page-5-1"></span>*4.1.3. Le bureau étendu.*

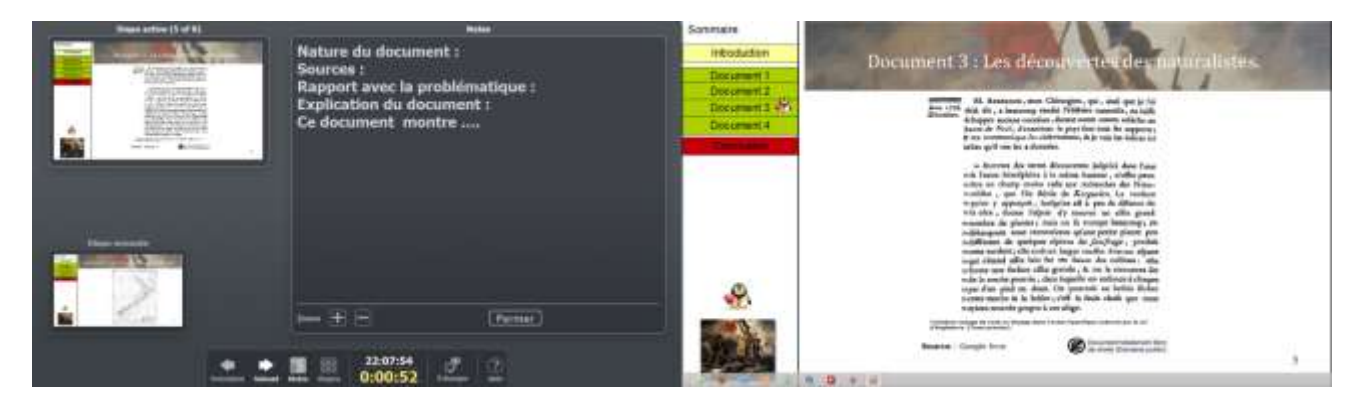

**Figure 3 consol-preview intégré à Libreoffice**

Sur la capture ci-dessus, nous voyons à gauche l'écran de l'étudiant qui doit être moins stressé car il a accès à :

- ses notes, à un menu pour s'orienter dans le diaporama
- l'aide bien faite de Libreoffice
- la gestion de la PréAo chronométrée (gestion du temps).

A droite, voici ce que voit le jury (juste ce qu'ils ont besoin de voir). Ce mode Console-preview démarre automatiquement en « bureau étendu ». Bien entendu, quand les écrans sont clonés, cela ne peut pas fonctionner et il ne reste qu'une fiche que l'on a devant soi et c'est moins efficace à l'oral. Pour Openoffice, il faut [ajouter l'extension](http://extensions.openoffice.org/fr/project/presenter-screen) car elle n'est pas intégrée nativement.

#### **Avec Powerpoint de Microsoft, c'est moins efficace :**

- $\checkmark$  Accès aux notes (mais les deux écrans ne sont pas synchronisés)
- Pas de console-preview pour commander la présentation
- Pas de gestion du temps

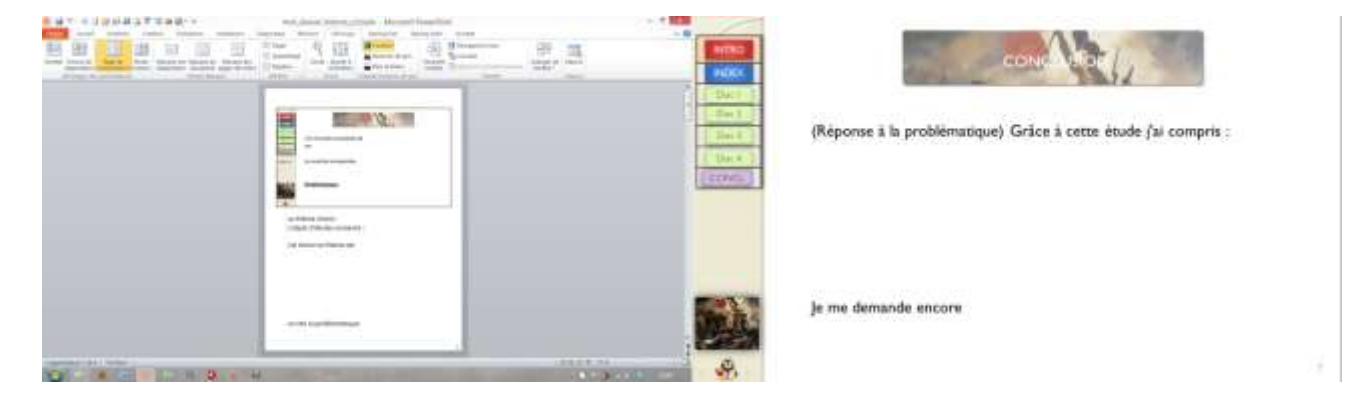

**Figure 4 Le bureau étendu avec Powerpoint.**

#### **4.2. Utilisation du menu contextuel (stylo, surligneur).**

<span id="page-6-0"></span>Avec Libreoffice et Powerpoint, il est possible d'utiliser le mode contextuel (clic droit) pour utiliser un stylo ou un surligneur. L'objectif est d'insister sur un élément important et d'expliquer visuellement.

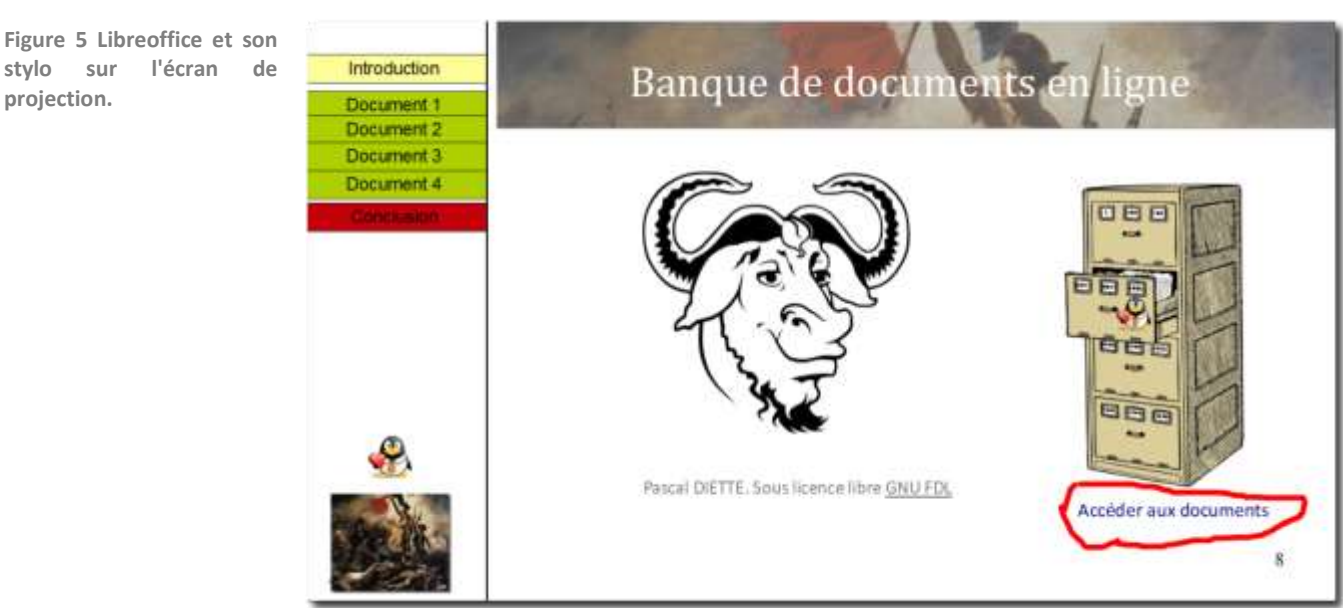

#### **4.3. Création d'un menu latéral et de « boutons actions ».**

<span id="page-7-0"></span>Ce menu permet de rendre le plan de l'intervention toujours visible et de revenir par simple clic à une diapositive (par exemple lors des questions du jury). Dans l'exemple ci-dessous, le clic sur un élément du menu latéral amène directement à la diapositive concernée (exemple : le clic sur « Document 1 » amène directement à la troisième diapositive qui correspond au document 1.

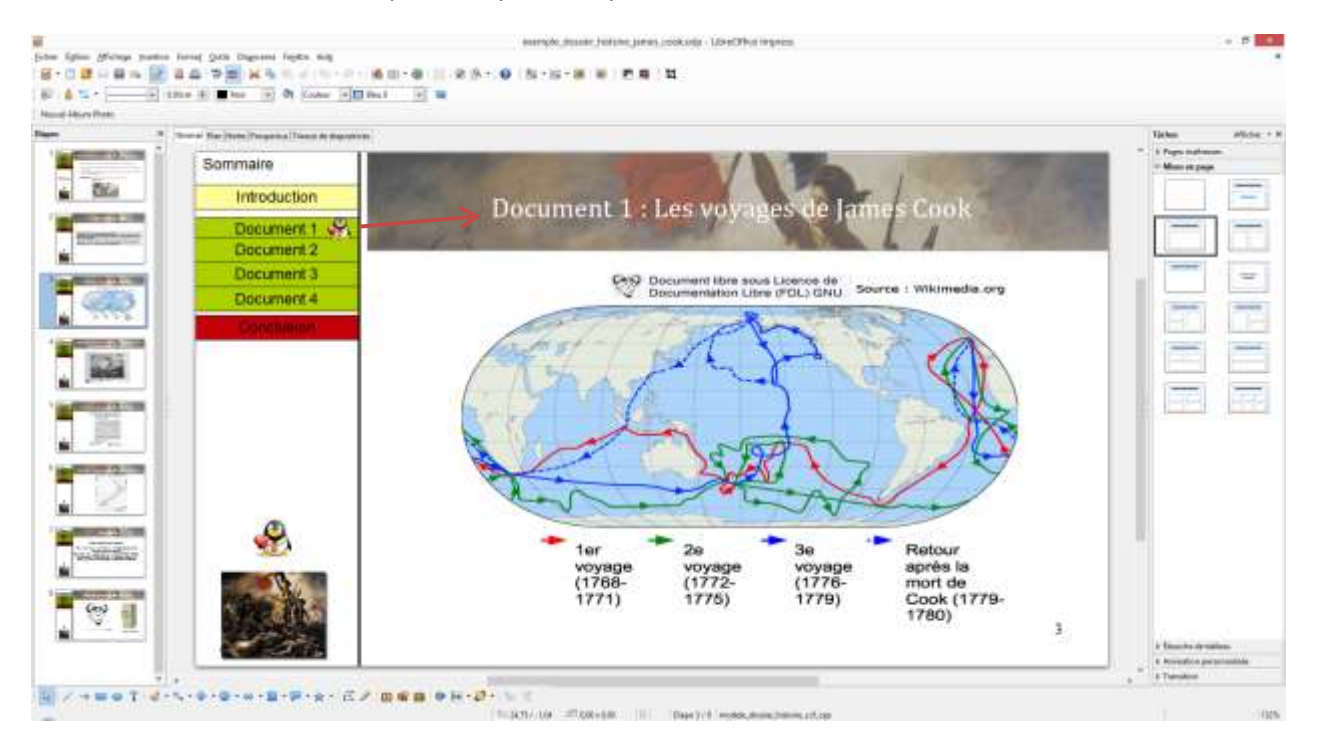

**Figure 6 Le menu latéral sous Libreoffice.**

# <span id="page-7-1"></span>*4.3.1 Réalisation du menu latéral sous Libreoffice Impress.*

Se mettre en mode affichage masque de diapositive (Affichage > Masque > Masques de diapos).

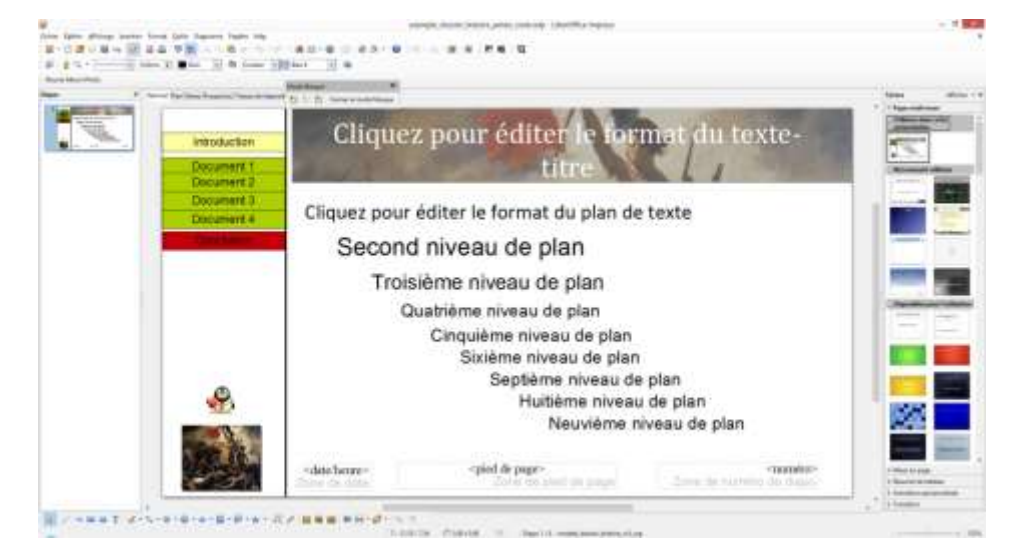

**Figure 7 Impress Masque de diapos**

- Faire une zone latérale et y insérer un tableau (une colonne et une ligne par « partie » de l'exposé. Ce tableau sera reproduit automatiquement sur chaque diapositive.
- Sur chaque ligne du tableau, menu Diaporama ou clic droit, interaction > Aller à la page ou l'objet.

### <span id="page-8-0"></span>*4.3.2. Le menu latéral sous Powerpoint.*

La technique est plus longue sous Powerpoint. Il faut également se mettre en mode Masque de diapositive. Pour chaque type de diapositive (une bonne demi-douzaine), il s'agit de créer des boutons actions. En définitive, à l'inverse de Impress ou la configuration se fait une seule fois, dans Powerpoint il faut le faire pour chaque modèle de conception que vous allez utiliser.

# **4.4. Vérifier son travail : images et vidéos toujours visibles sur l'écran de projection.**

<span id="page-8-1"></span>Si vous transportez votre fichier de PréAo sur une clé usb pour la diffuser avec un ordinateur de l'Université ou du lycée, attention à ne pas vous retrouver avec des images ou des vidéos qui ne s'affichent pas.

**Pour les images**, c'est ce qui se produit quand vous réalisez un copier/coller d'image. Impress, (à cause de sa gestion des liens) ne vous affichera pas l'image s'il ne trouve plus (il la cherche sur votre disque dur ou sur le site d'origine). En fait, il faut toujours **« insérer » une image**.

**Pour les vidéos** qui ne s'affichent, les causes sont liées à l'absence de codecs audio et/ou vidéo dans le système d'exploitation. De plus, pour Impress, il faut embarquer la vidéo et le fichier .odp dans le même répertoire.

# **BILAN :**

Powerpoint permet un travail « léché » (gestion des polices, couleurs …) Cependant, Impress a bien progressé dans ces domaines, il est libre et gratuit, ses capacités peuvent être étendues par le biais d'extensions et surtout son mode « console-presenter » sont plus pratiques pour les étudiants. Il est enfin plus rapide pour certaines actions.

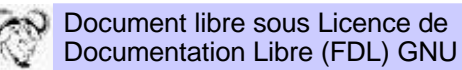

#### <span id="page-8-2"></span>**Bibliographie :**

**Communication** DUT - 1re et 2e années sous la direction de JEROME HENNEBBERT

Auteur : C. Cadet, J.-B. Cheymol, R. Dalle, T. Danquigny, I. Escolin-Contensou, J. Hennebert, F. Henon, A.-M. Hinault, S. Marty, A. Parizot, P.-É. Parizot, I. Rialland, N. Stride, F. Miton

Collection : IUT août 2010